# 在交換器上設定客戶連線埠多點傳送TV虛擬區域 網路(VLAN)成員身分

# 目標 Ī

虛擬區域網路(VLAN)允許您以邏輯方式將區域網路(LAN)劃分為不同的廣播網域。在敏感資料可能 在網路上廣播的情況下,可以建立VLAN,通過將廣播指定到特定VLAN來增強安全性。只有屬於 VLAN的使用者才能訪問和操作該VLAN上的資料。VLAN還可用於通過將廣播和組播傳送到不必要 目的地的需要降低來提高效能。

組播TV VLAN允許向不在同一資料VLAN上的使用者進行組播傳輸,而無需為每個使用者VLAN複製 組播傳輸幀。不在同一資料VLAN上且連線到具有不同VLAN ID成員資格的裝置的使用者可以通過將 埠加入同一組播VLAN ID來共用同一組播流。

埠組播VLAN成員資格將為客戶服務配置的埠連線到組播TV VLAN。配置客戶埠組播TV VLAN成員 資格有助於通過分隔源與接收器之間的傳輸來保持安全性。組播VLAN配置允許來自源VLAN的組播 流量與使用者VLAN共用。

本文提供如何在交換機上配置客戶埠組播VLAN成員資格的說明。

**附註:**若要瞭解如何將組播組對映到VLAN,請按一下<u>此處</u>獲取說明。

如果您不熟悉本文檔中的術語,請檢視思科業務;新字詞詞彙表.

# 適用裝置

- Sx350系列
- SG350X系列
- Sx500系列
- Sx550X系列

# 軟體版本

- 1.4.7.05 Sx500系列
- 2.2.5.68 Sx350系列、SG350X系列、Sx550X系列

# 在交換機上配置客戶埠以組播VLAN成員 Ĵ

#### 將客戶埠新增到組播TV VLAN

#### 步驟1

登入到基於Web的實用程式,然後從Display Mode下拉選單中選擇Advanced。

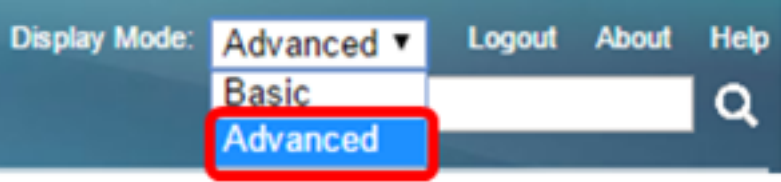

附註:如果您有Sx500系列交換機,請跳[至步驟2。](#page-1-0)

## <span id="page-1-0"></span>步驟2

.選擇VLAN Management > Customer Port Multicast TV VLAN > Port Multicast VLAN Membership。

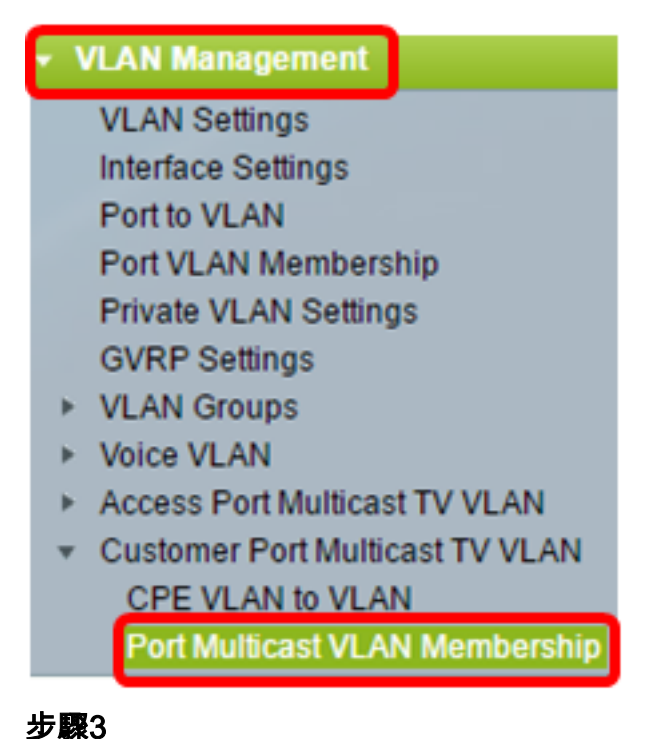

從Multicast TV VLAN下拉選單中選擇一個組播TV VLAN。

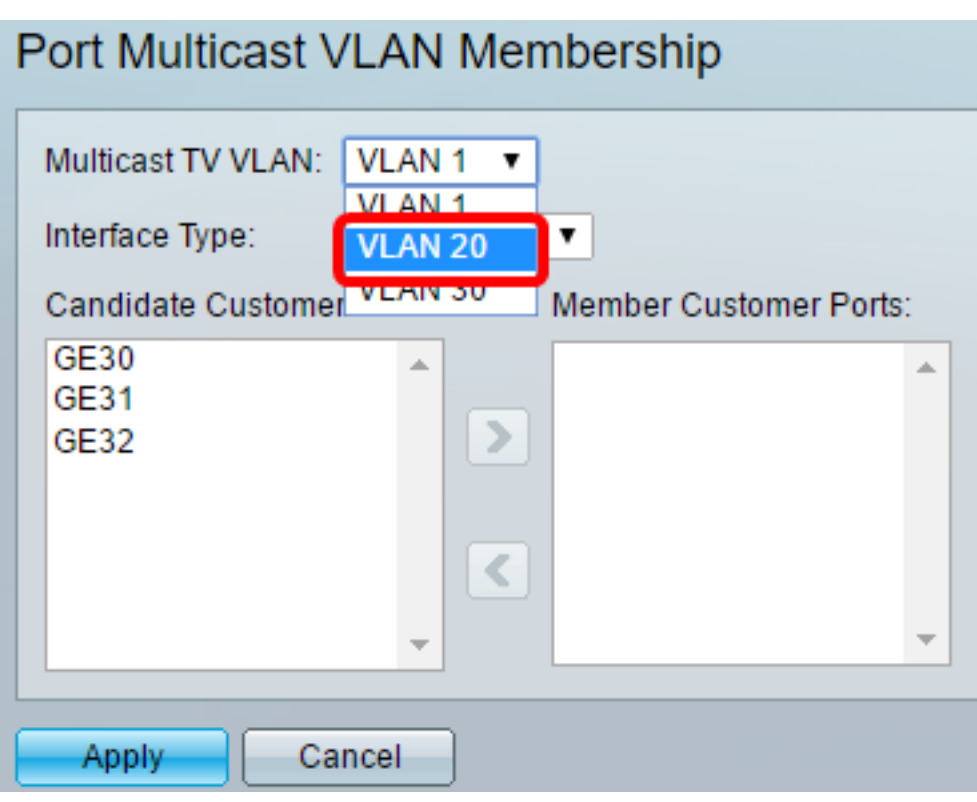

附註:在本範例中,選擇VLAN 20。

### 步驟4

從Interface Type下拉選單中選擇介面型別。

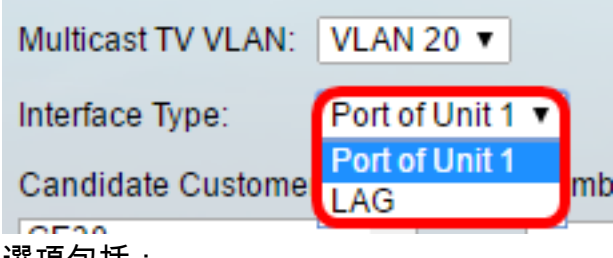

#### 選項包括:

 $\sim$ 

- 裝置 堆疊中的裝置ID(活動、成員或備用)及其中可用埠的數量將顯示在候選訪問埠區域中
- LAG 將交換機的多個埠組合成一個組,稱為鏈路聚合組(LAG)。 如果選擇此選項,則可用的 LAG將顯示在候選接入埠區域中。

附註:在本示例中,選擇了裝置1的埠。

#### 步驟5

候選客戶埠清單包含裝置上配置的所有客戶埠。選擇介面,然後按一下>按鈕將埠移動到Member Customer Ports區域。

附註:若要瞭解如何配置交換機上的VLAN介面設定,請按一[下此處](/content/en/us/support/docs/smb/switches/cisco-small-business-300-series-managed-switches/smb3332-configure-virtual-local-area-network-vlan-interface-settings.html)獲取說明。

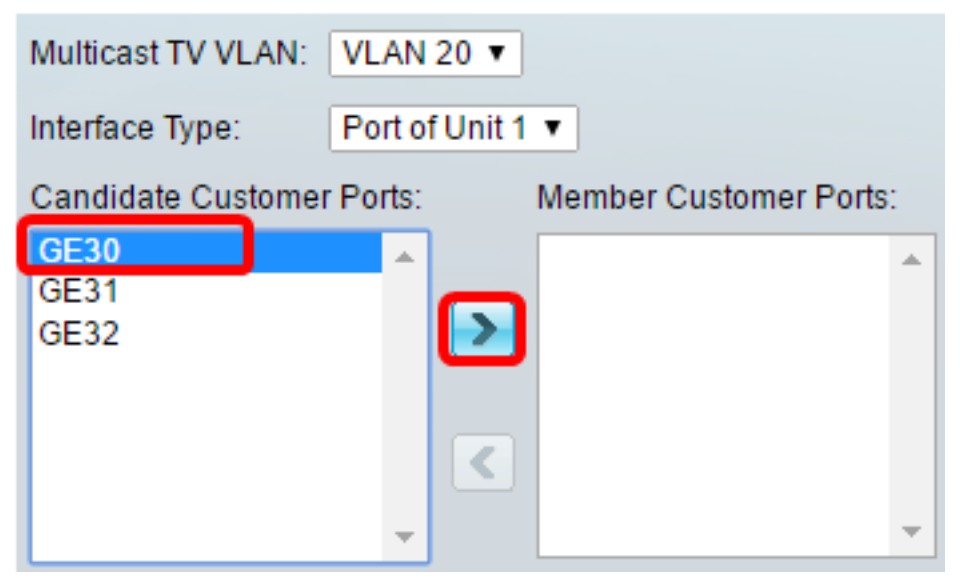

附註:在此示例中,選擇了GE30。

### 步驟6

按一下「**Apply**」,將已設定的設定儲存到執行組態檔中。

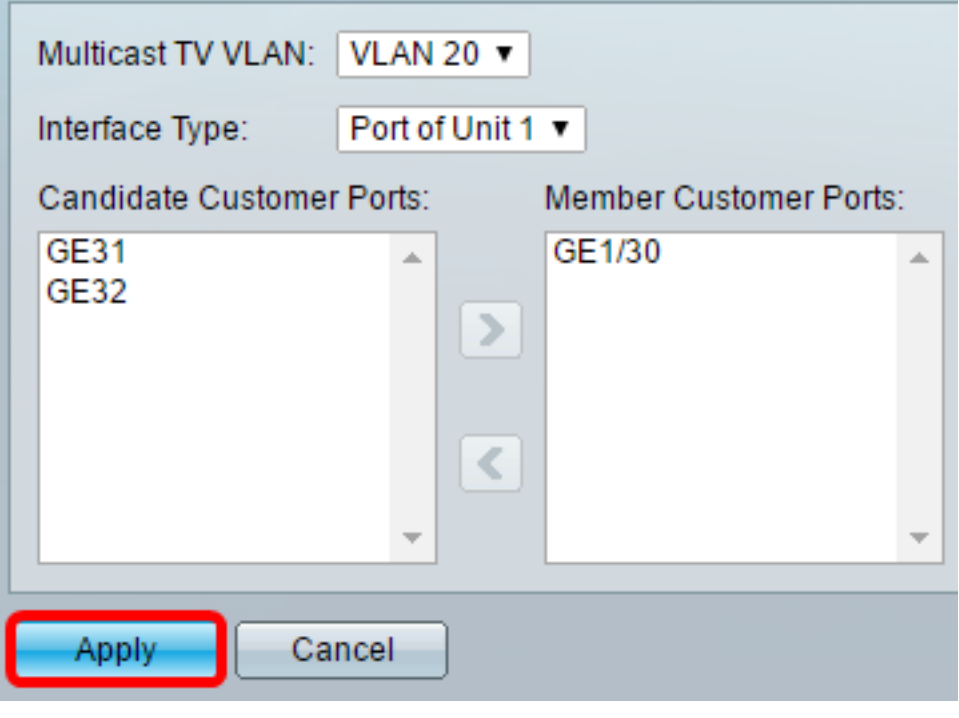

### 第7步(可選)

按一下Save將設定儲存到啟動配置檔案中。

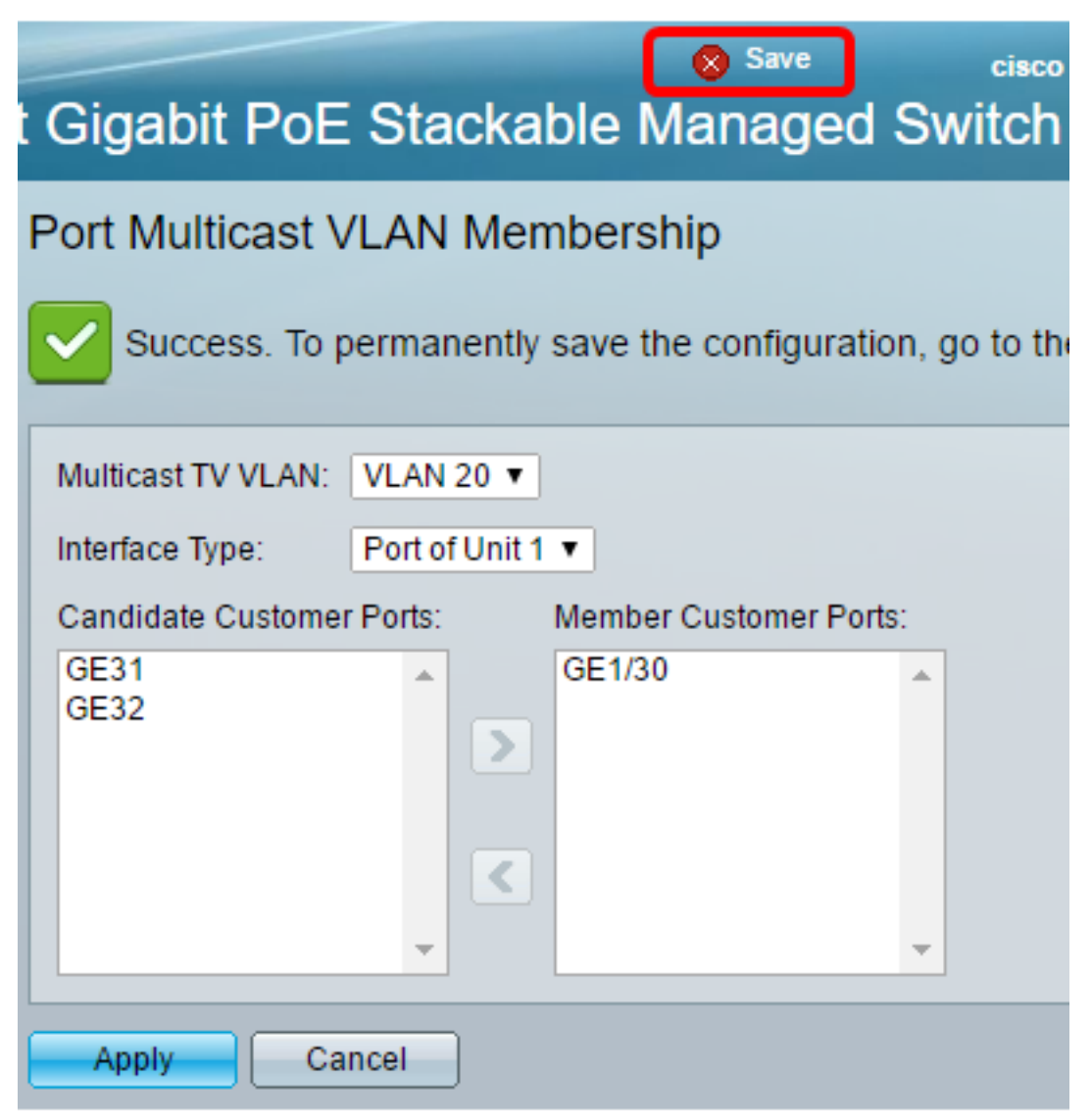

您現在應該已經將客戶埠配置為組播電視VLAN的成員。

# 從多點傳送TV VLAN中移除客戶連線埠

#### 步驟1

在Member Customer Ports區域,選擇一個介面,然後按一下<按鈕將埠移回Candidate Customer Ports區域。

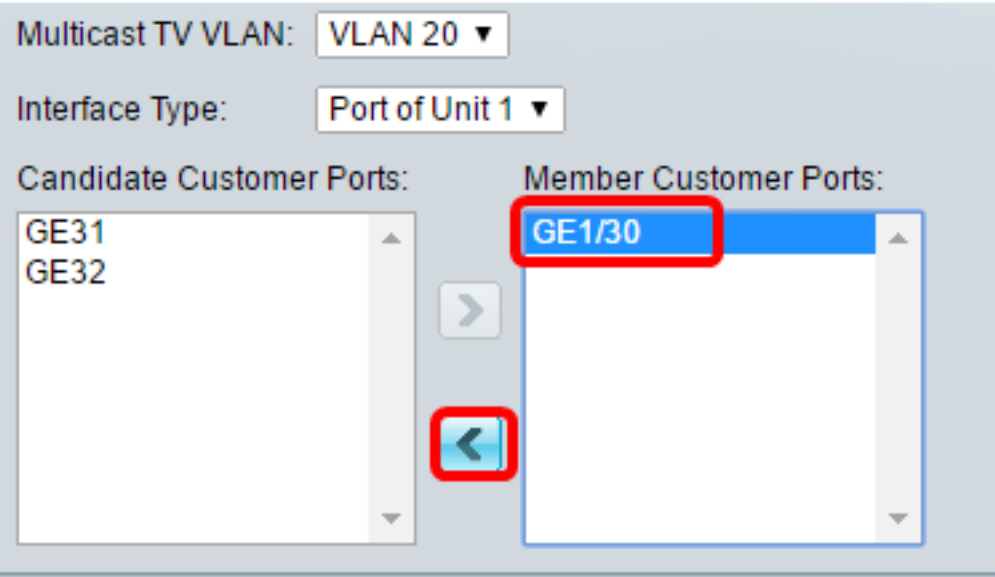

按一下Apply將設定儲存到運行配置檔案中。

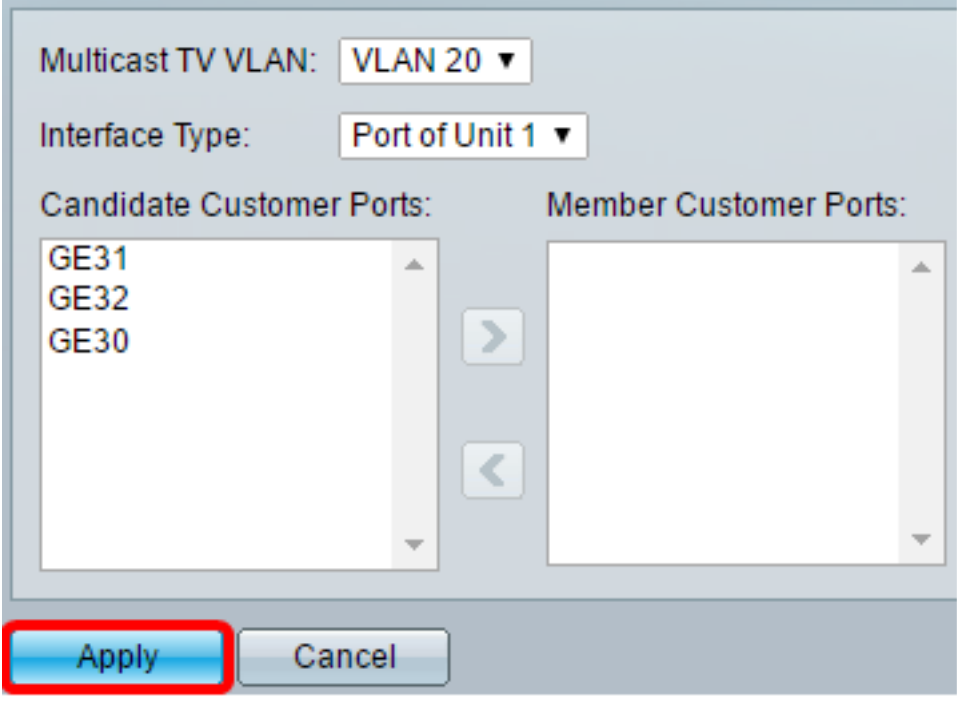

### 第3步(可選)

按一下Save將設定儲存到啟動配置檔案中。

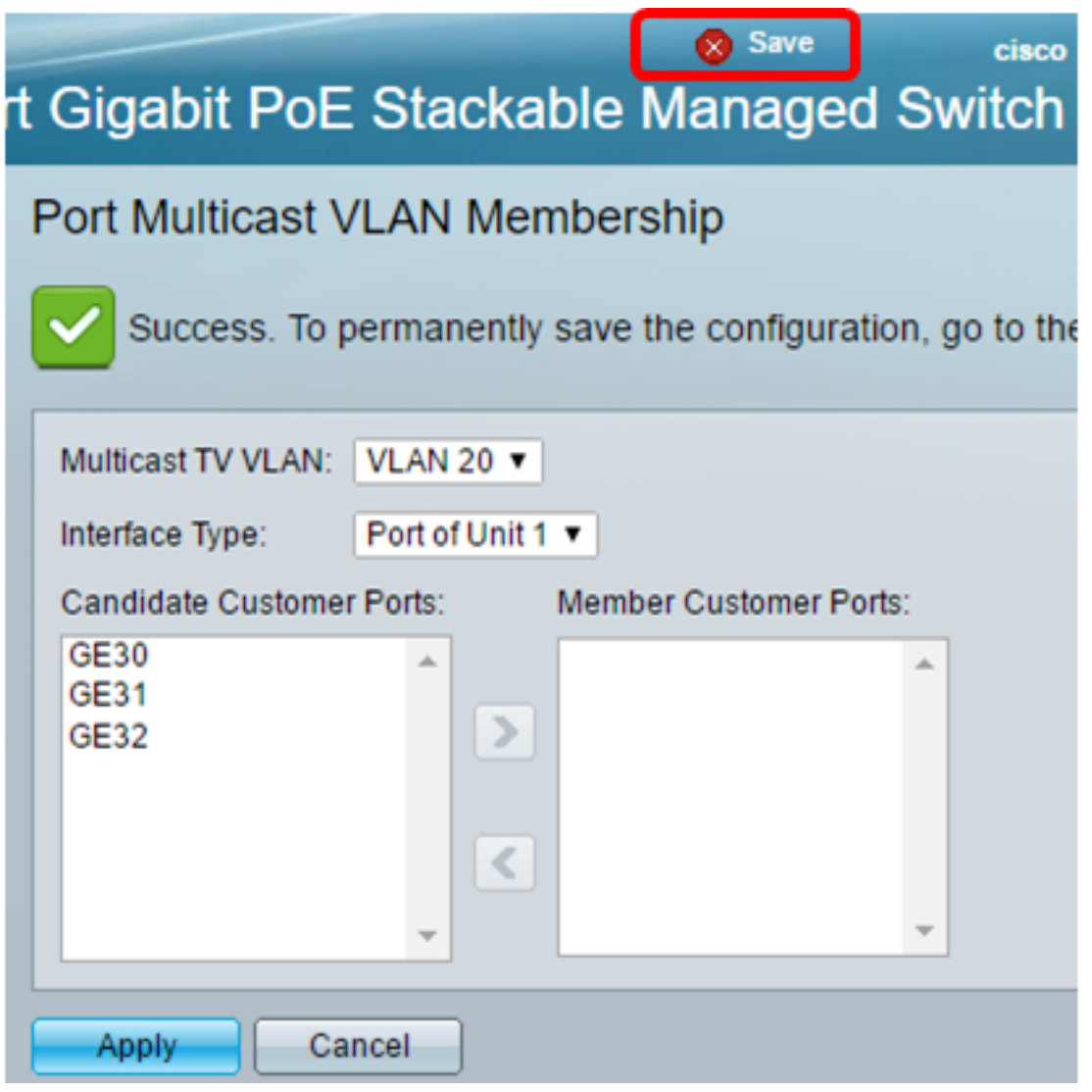

現在,您應該已經從多點傳送TV VLAN中移除客戶連線埠。